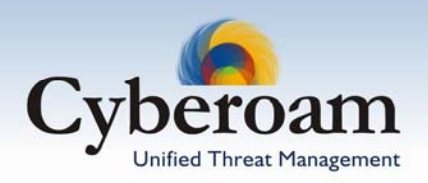

How To – Setup Cyberoam VPN Client to connect a Cyberoam for remote access using preshared key

# **Objective**

This article will detail how to setup Cyberoam VPN Client to securely connect to a Cyberoam for the remote access using preshared key.

This is commonly called a "road warrior" configuration, because the client is typically a laptop being used from remote locations, and connected over the internet using service providers and dialup connections. The most common use of this scenario is when you are at home or on the road and want access to the corporate network.

Throughout the article we will use the following network parameters.

# **Configuration Table**

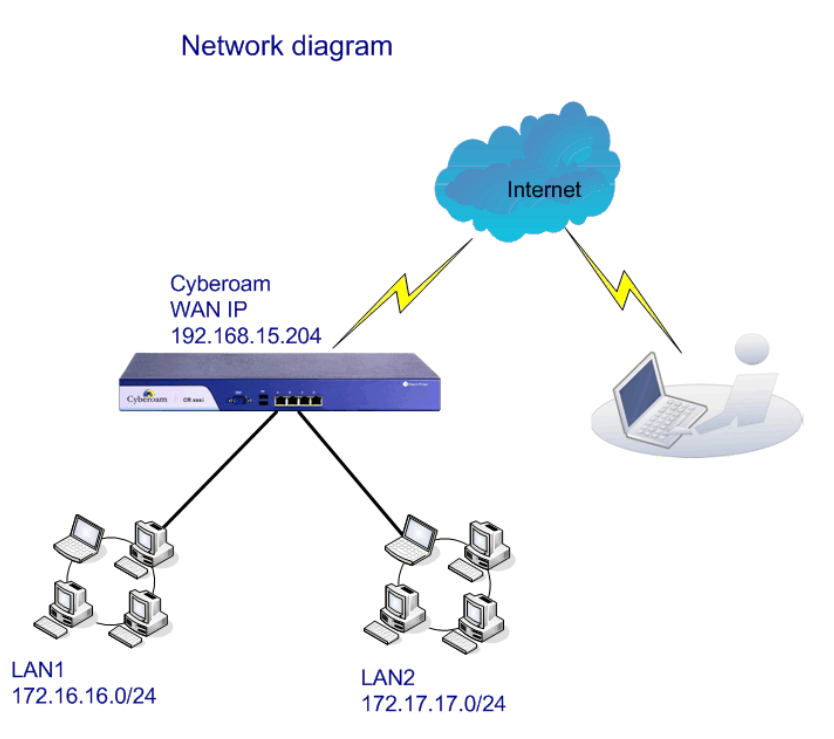

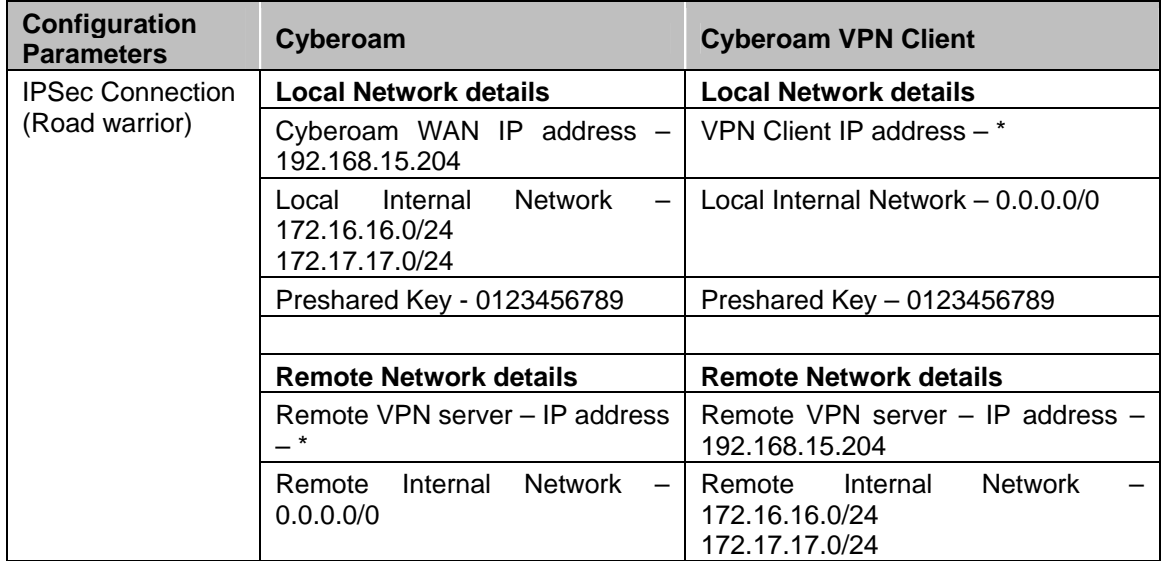

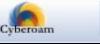

# **Cyberoam Configuration**

### **Applicable to - Version 9.4.0 build 2 and higher**

# **Task list**

- Define VPN policy configure Phase 1 & Phase 2 parameters to authenticate the remote client and establish a secure connection
- Define VPN connection parameters configure source and destination network
- Export VPN connection parameters
- Import VPN connection parameters in the VPN Client

#### **Step 1:** Create VPN Policy

To create VPN policy, go to **VPN** → **Policy** → **Create Policy**. Use the values specified in the below given image for creating policy.

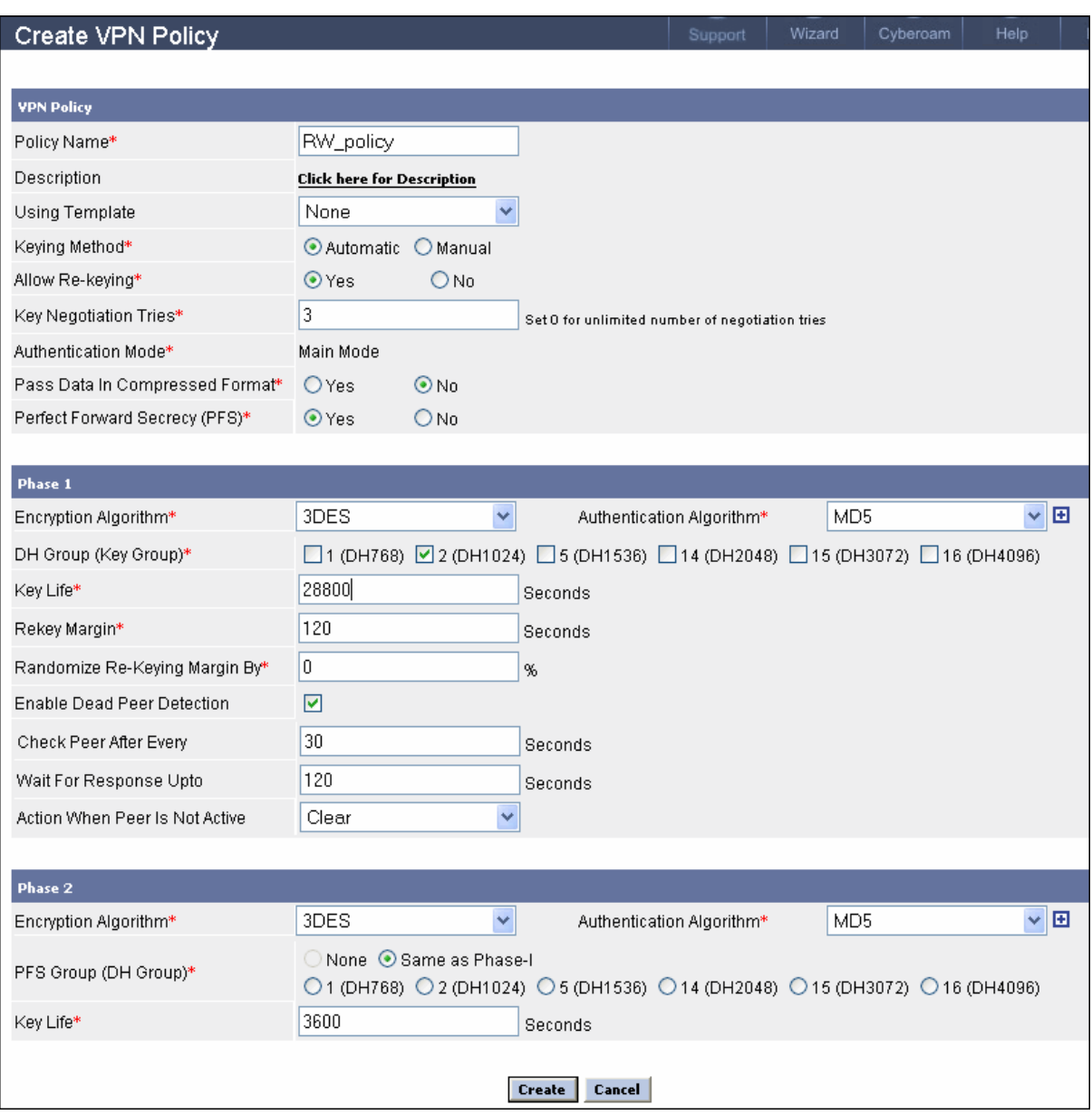

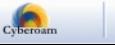

# **Step 2: Create VPN IPSec connection**

To create connection, go to **VPN** → **IPSec Connection** → **Create Connection**. Use the VPN policy created in step 1 and other values as specified in the below given image for creating connection.

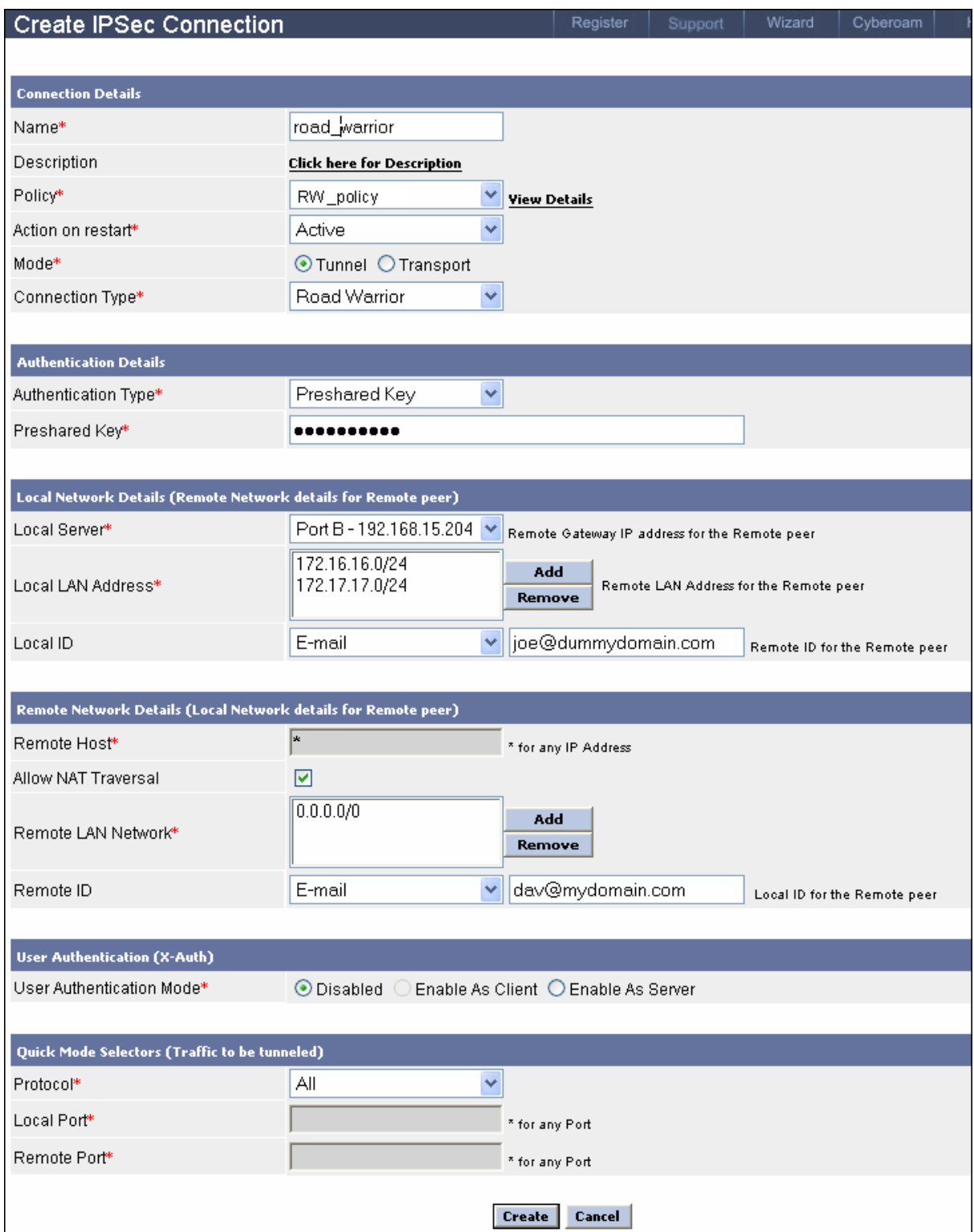

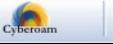

### **Step 3: Export IPSec connection parameters**

Go to **VPN** → **IPSec Connection** → **Manage Connection** and click Export against the connection whose detail is to be exported and used for connection. Cyberoam will prompt to save the connection parameter in the tgb format. Save and mail the saved file to the remote user.

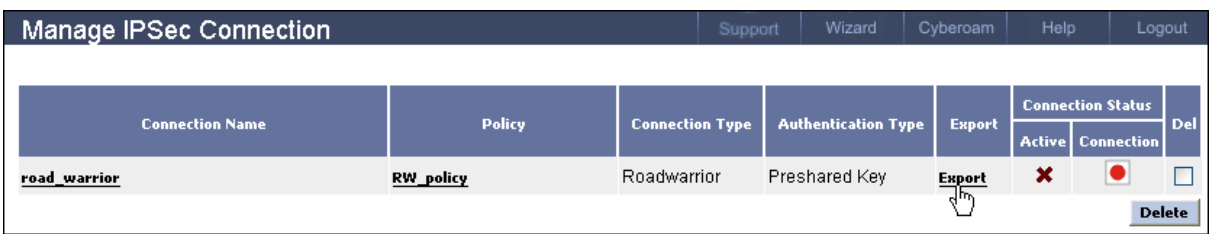

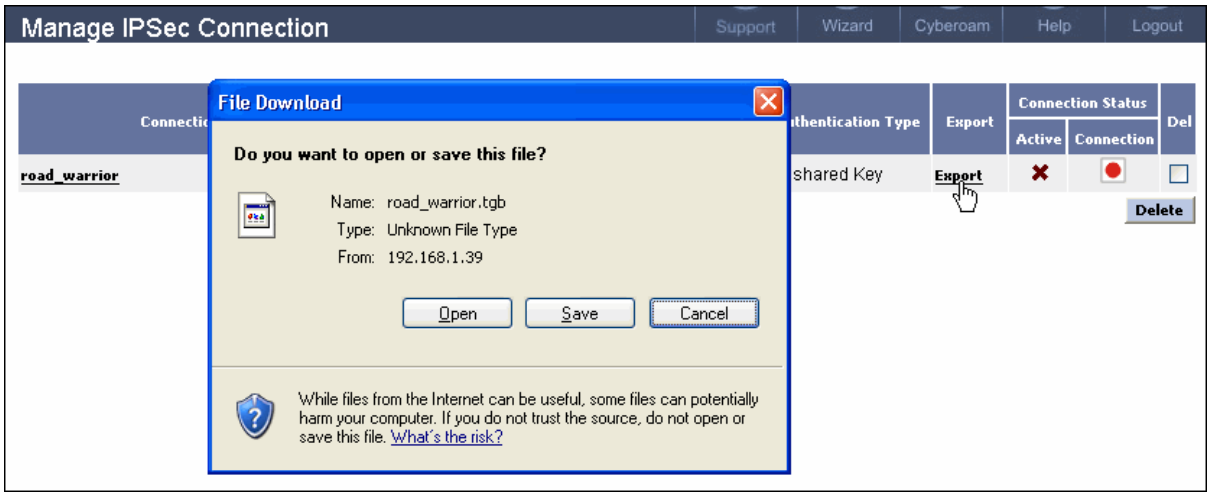

**Step 4.** Activate Connection and establish Tunnel

Go to VPN → IPSec Connection → Manage Connection

To activate the connection, click  $\mathbf{\times}$  under Connection Status against the road\_warrior connection

under Connection Status indicates that the connection is successfully activated

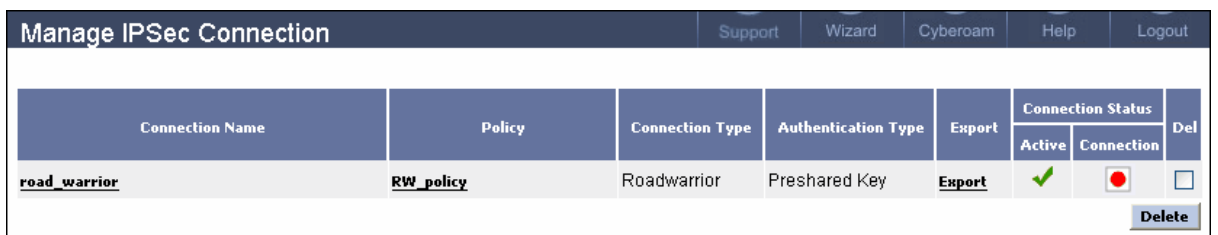

#### **Note**

At a time only one connection can be active if both the types of connection - Digital Certificate and Preshared Key - are created with the same source and destination. In such situation, at the time of activation, you will receive error 'unable to activate connection' hence you need to deactivate all other connections.

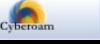

# **VPN Client Configuration**

**Step 5.** Launch Cyberoam VPN client and go to File>Import VPN Configuration to import connection parameter file (.tgb) received from the remote end. (step 3).

#### **Note**

- Importing VPN configuration will over-write the existing VPN configuration.
- VPN Client creates one phase 1 policy based on the VPN connection.
- VPN Client creates phase 2 policy for each internal network specified in the VPN connection.

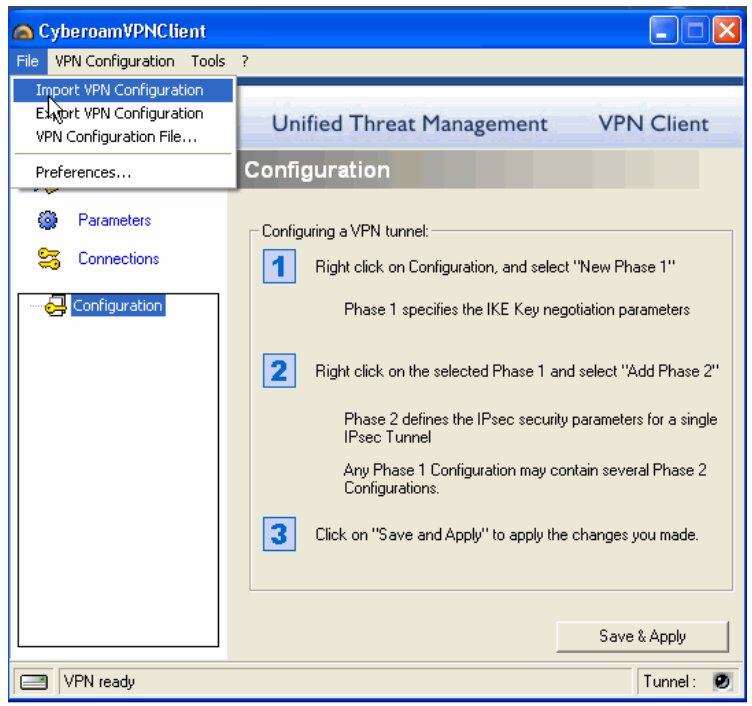

In our example, as two internal networks are configured in the VPN connection (step 2), VPN Client creates two phase 2 policies i.e. one policy for each internal network.

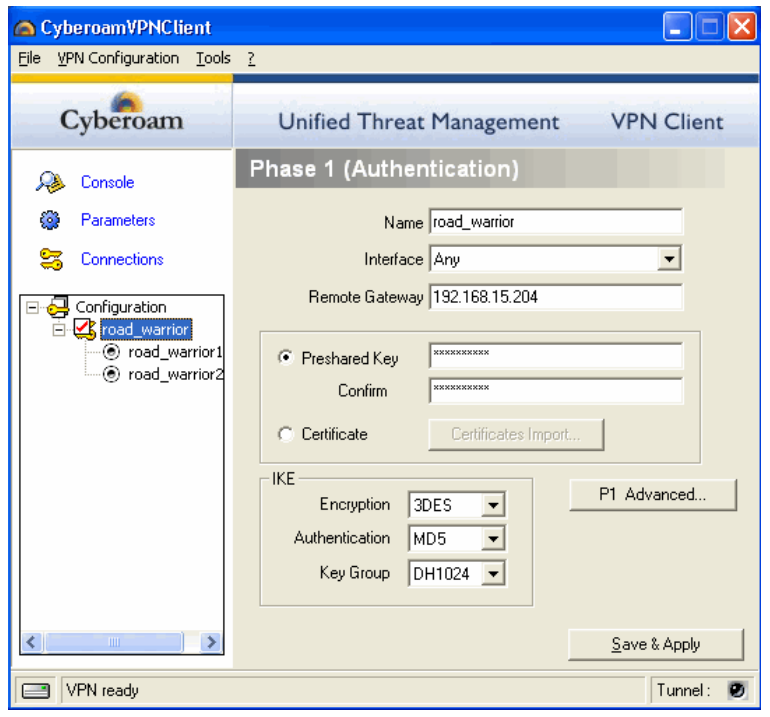

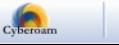

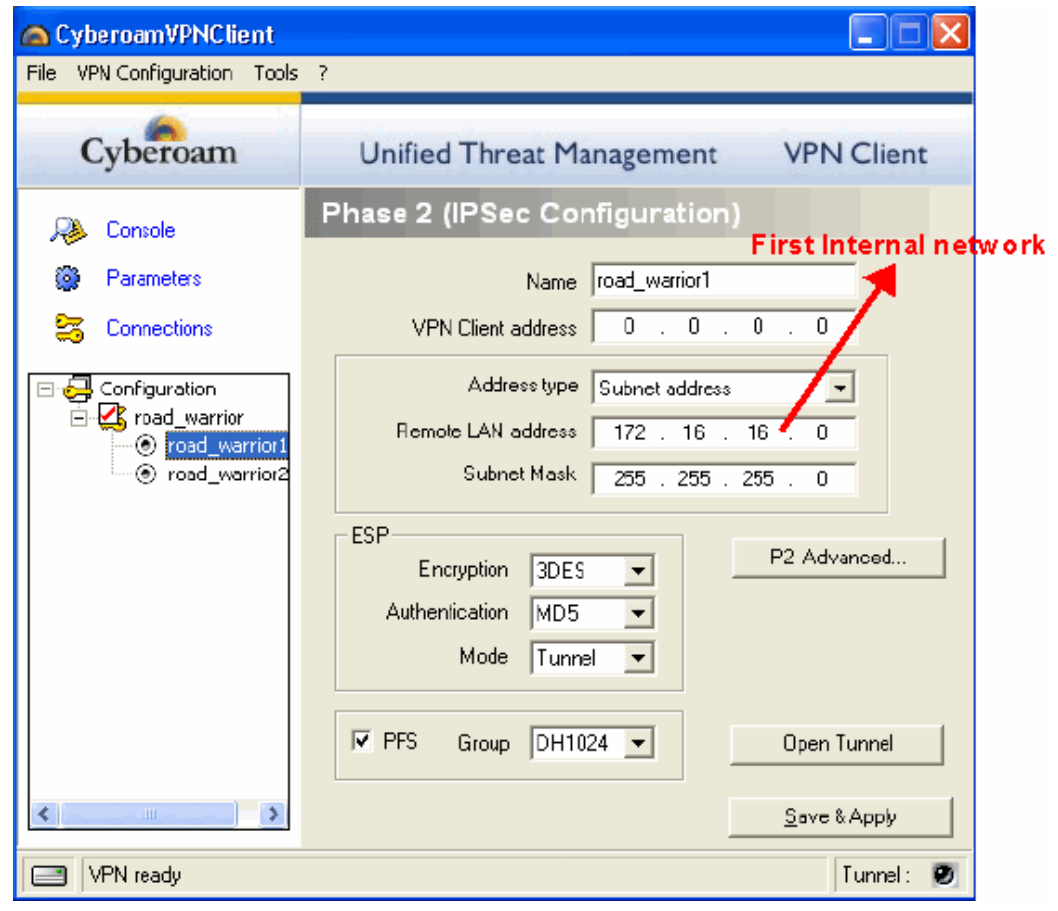

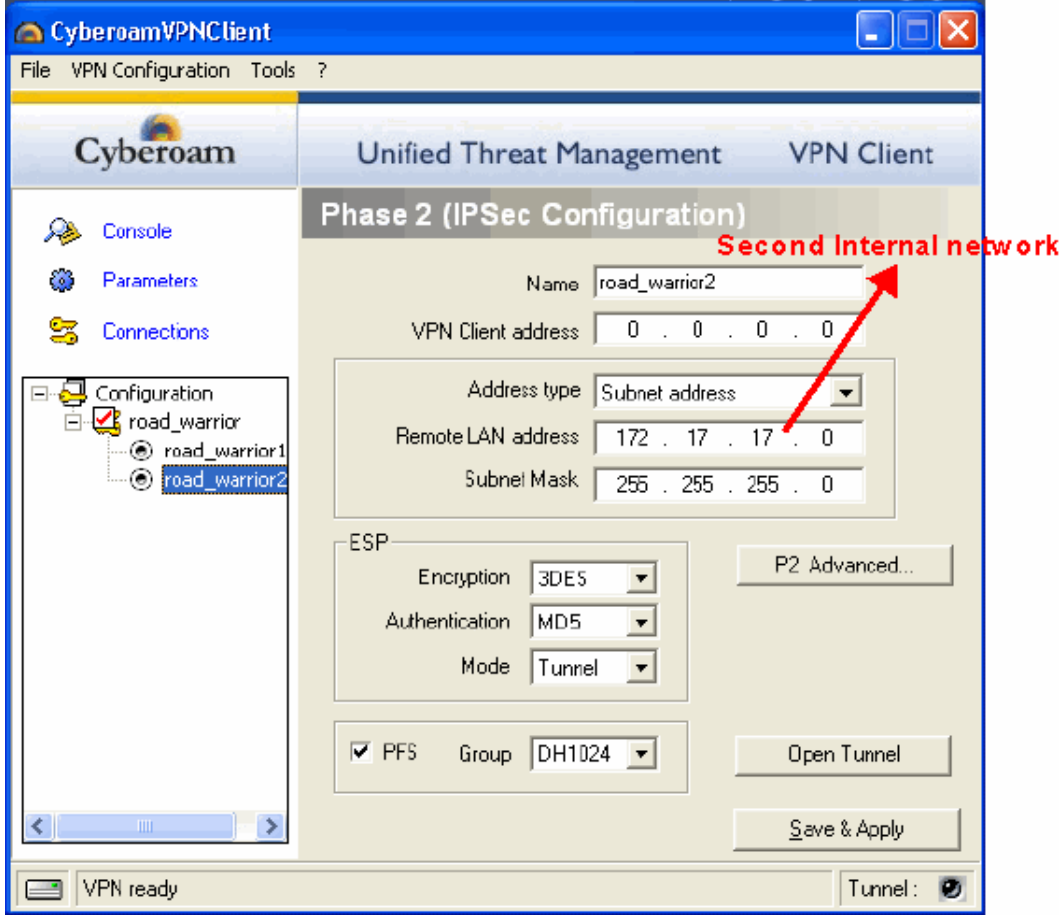

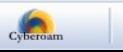

### **Case I: Private IP address assigned to Cyberoam WAN interface**

This situation occurs when Cyberoam is deployed behind any firewall or ADSL device and ADSL device port forwards the request to the Cyberoam.

In this case, specify the public IP address of firewall or ADSL manually in the Remote Gateway field in Phase 1 of VPN Client as connection parameter file will forward private IP address to the VPN Client.

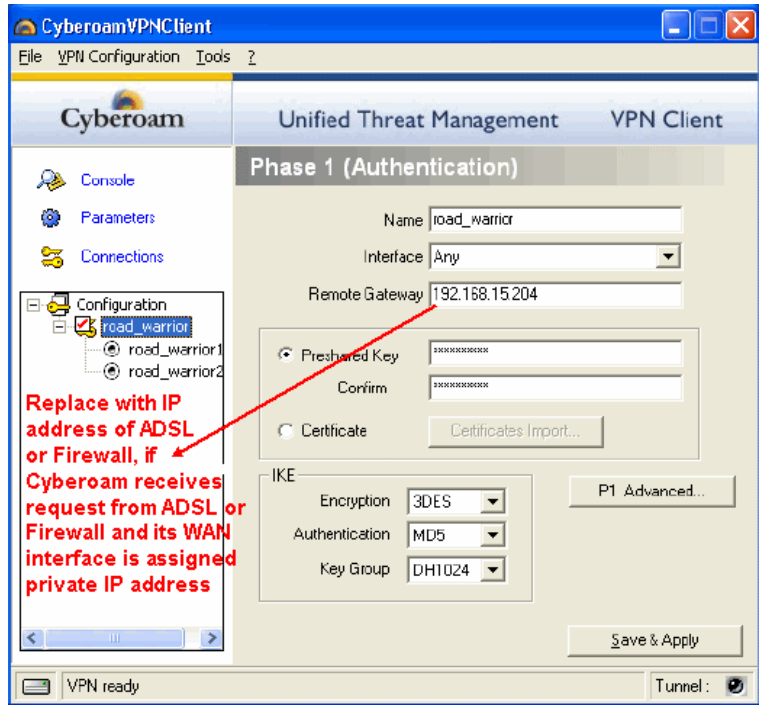

#### **Case II: Dynamic IP address assigned to Cyberoam WAN interface**

When Cyberoam WAN interface is assigned IP address dynamically via DHCP or PPPoE and Dynamic DNS is used to map dynamic IP address with a static FQDN, specify FQDN name manually in the Remote Gateway field in Phase 1 of VPN Client.

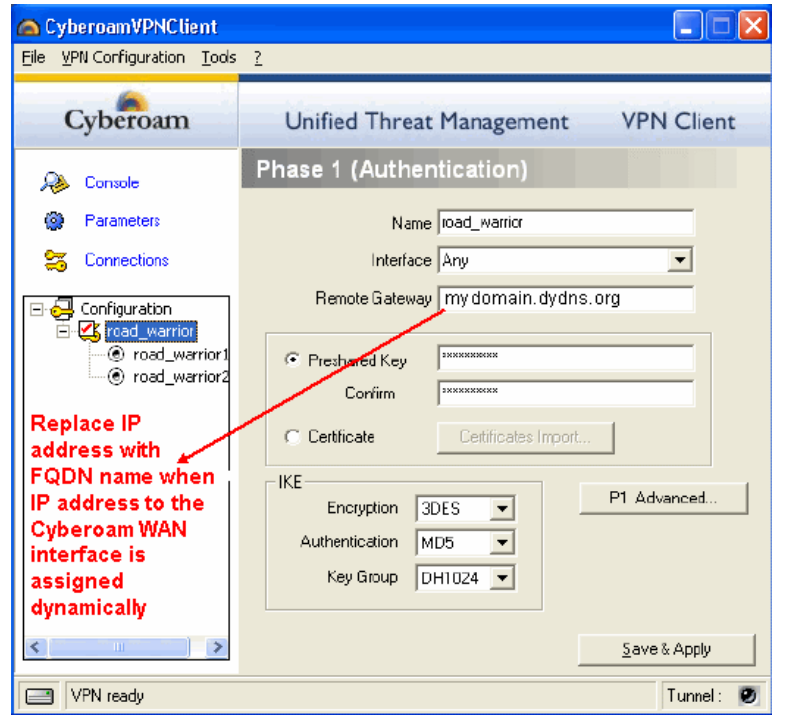

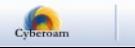

# **Step 6.** Establish connection

VPN Client automatically opens tunnel on traffic detection. Status bar displays green light for "Tunnel" if connection is successfully established.

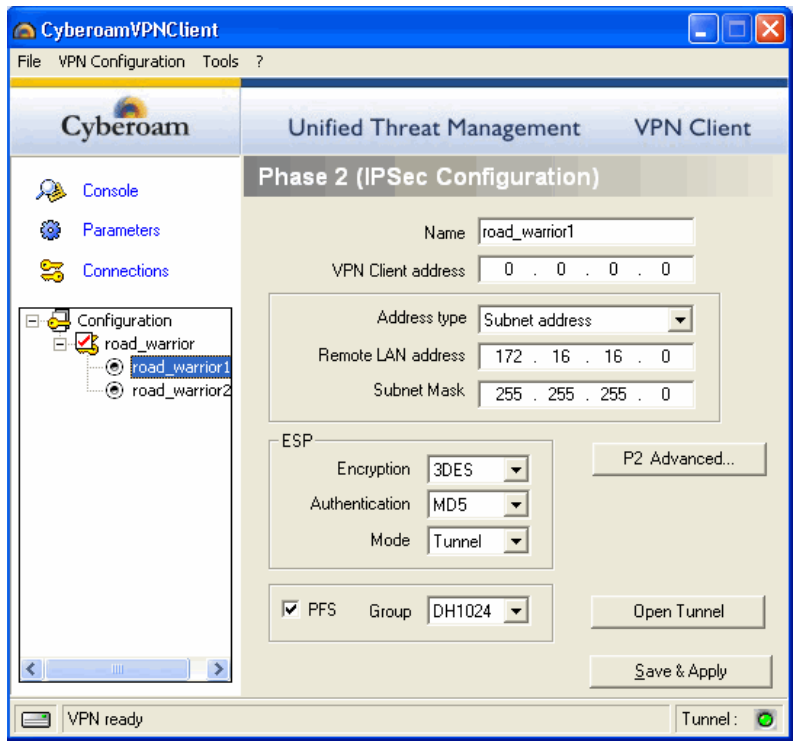

**Document Version: 1.0-15/09/2007** 

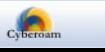